## 安徽商贸职业技术学院

# 教学任务管理

# 操作手册

技术支持:合肥讯百软件科技有限公司

2021 年 7 月 8 日

## 目录

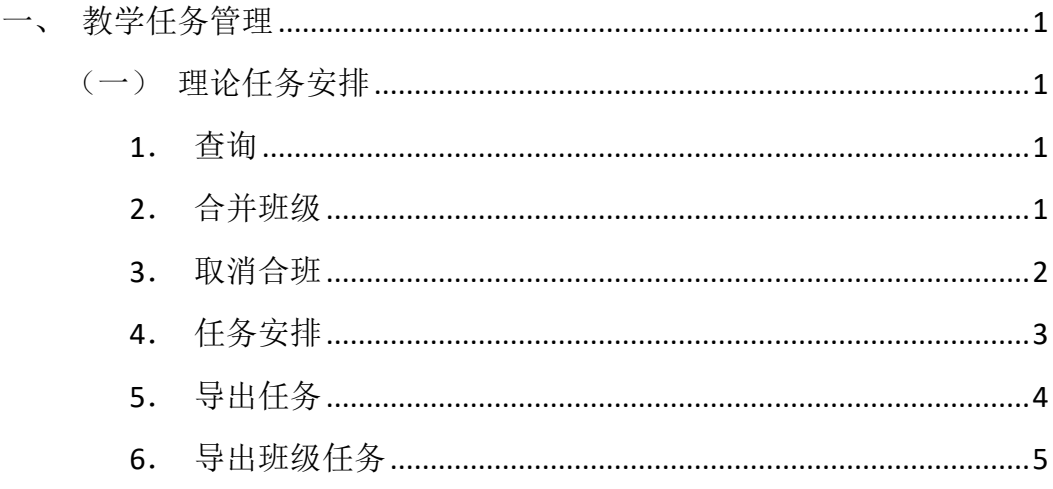

## <span id="page-2-0"></span>一、 教学任务管理

## <span id="page-2-1"></span>(一)理论任务安排

点击左侧菜单栏"理论任务安排"按钮,即可进入理论任务安排页面。

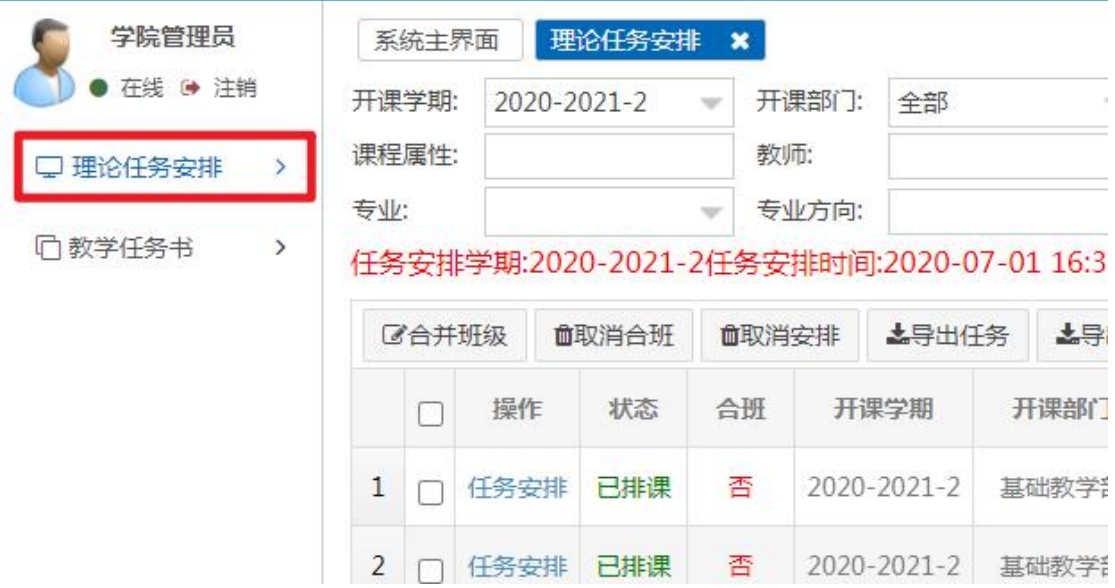

#### <span id="page-2-2"></span>**1**.查询

可以按开课学期、开课部门、课程名称、课程性质、考核方式、课程属性、 是否合班、校区、年级、教学机构、专业、专业方向、班级、是否安排进行查询。

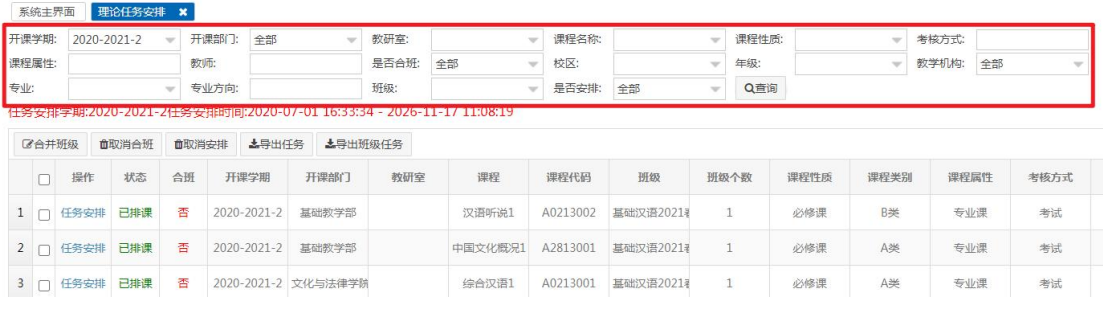

#### <span id="page-2-3"></span>**2**.合并班级

根据课程勾选要合并的班级,点击"合并班级"按钮,将会弹出提示框。 注意:只有课程信息一致的班级才能进行合班。

#### 第 1 页

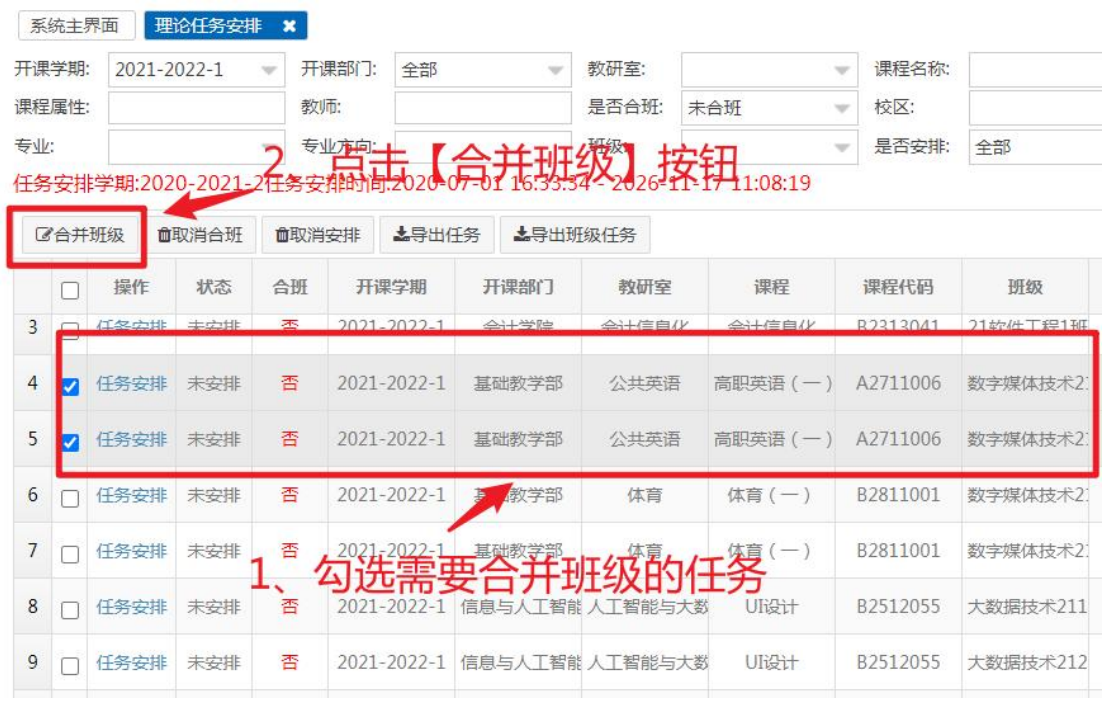

点击"确定并继续"或"确定"按钮。

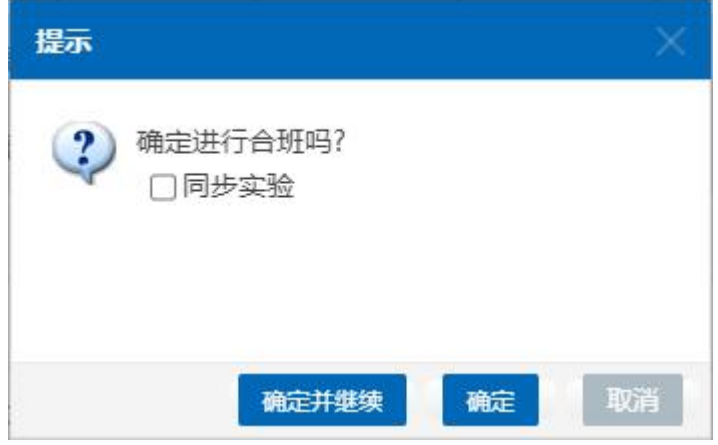

其中点击"确定并继续"按钮窗口将会变成"任务安排"窗口,可以对该课 程进行任务安排。

### <span id="page-3-0"></span>**3**.取消合班

勾选要取消合并课程的任务,点击"取消合班"按钮将会弹出提示框,点击 "确定"按钮即可取消合班。

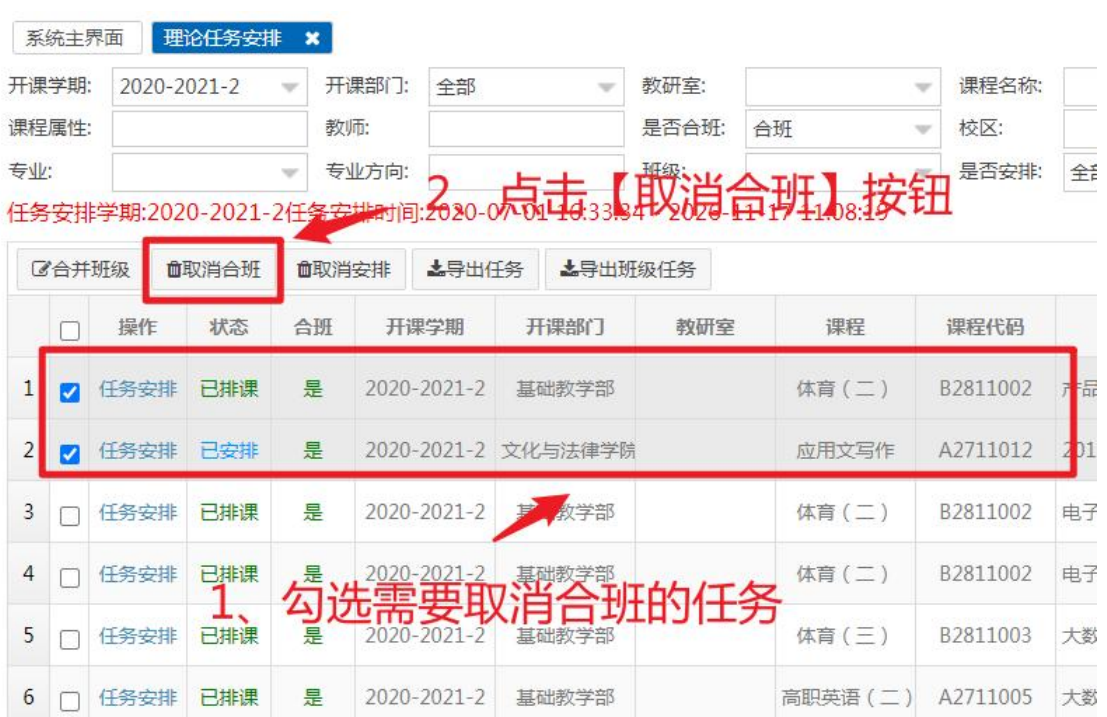

#### <span id="page-4-0"></span>**4.** 任务安排

点击任务记录前面的"任务安排"按钮,将会弹出"任务安排"窗口。

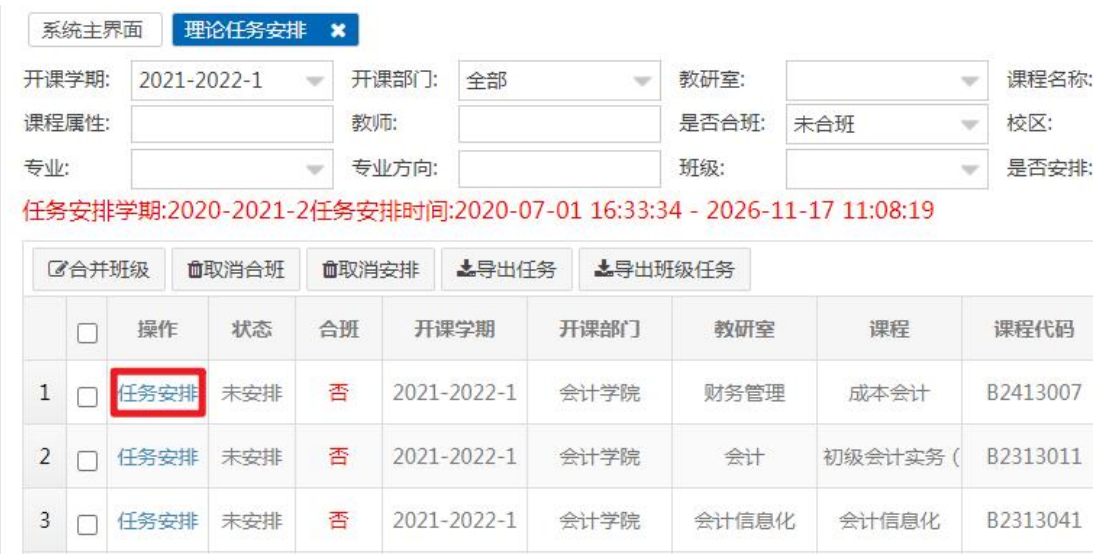

在弹出的"任务安排"窗口,输入或选择起始周、结束周、单双周、教室类 别、教师信息,若该门课程不是连续上的或者根据周分配不同的教师,可以点击 "增加周次"按钮,新增一个周次安排。输入完成后点击【保存】按钮即可对该 任务进行安排。

备注:教师输入框可以输入教师的职工号或姓名快速搜索。

#### 第 3 页

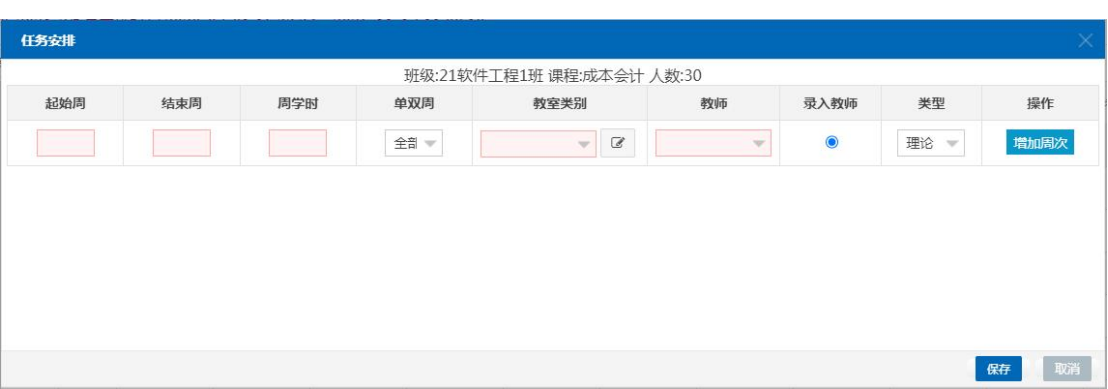

### <span id="page-5-0"></span>**5**.导出任务

设置搜索条件搜索要导出的任务信息,点击【导出任务】按钮,将会弹出"导 出"窗口。

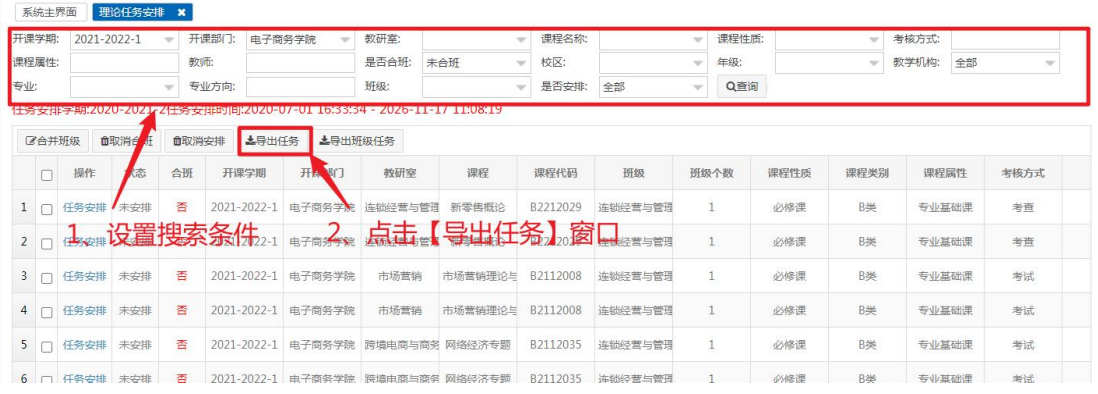

在"导出"窗口中可以对导出数据列进行排序以及设置是否导出,设置完成 后点击【导出】按钮即可将搜索结果导出。

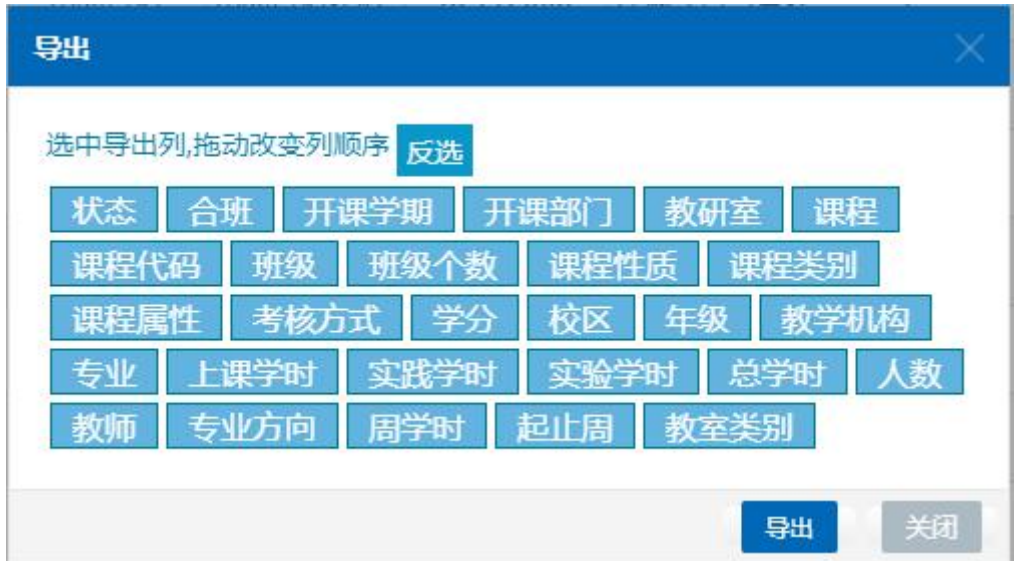

#### <span id="page-6-0"></span>**6**.导出班级任务

导出班级任务与导出任务大致一致,但合并班级的课程还是会按照班级为单 位进行显示。例:一门课程两个班级进行合班教学,"导出任务"将会导出一条 记录,而"导出班级任务"则会分开按班级显示。

设置搜索条件搜索要导出的任务信息,点击【导出班级任务】按钮,将会弹 出"导出"窗口。

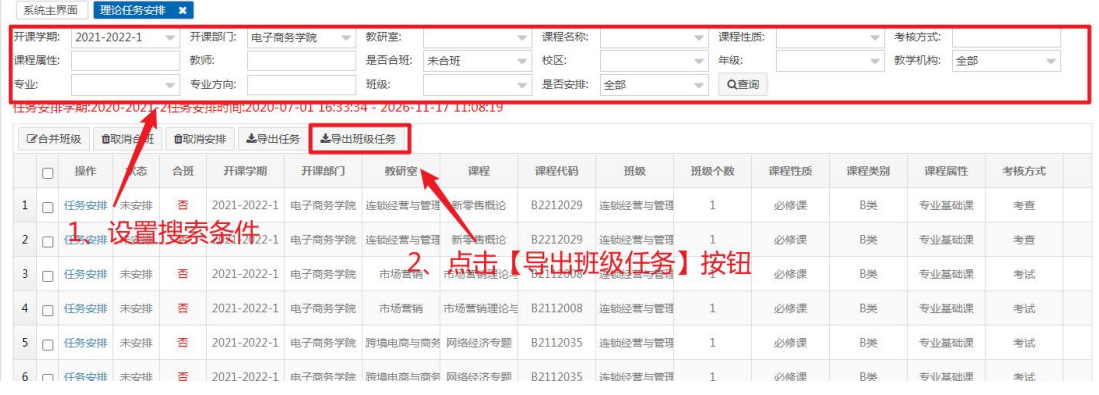

在"导出"窗口中可以对导出数据列进行排序以及设置是否导出,设置完成 后点击【导出】按钮即可将搜索结果导出。

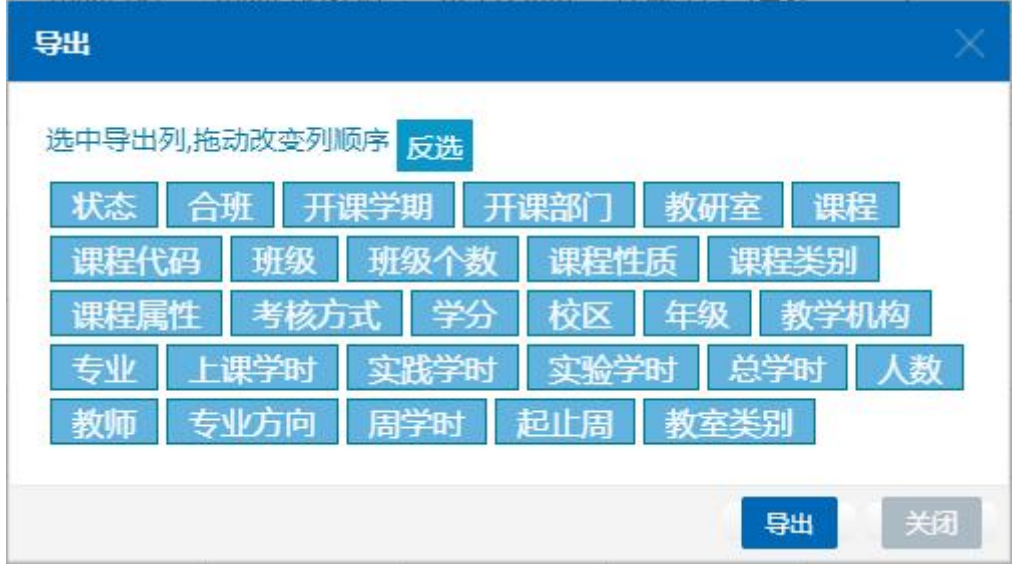